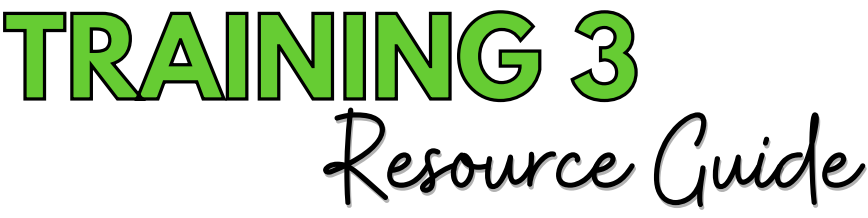

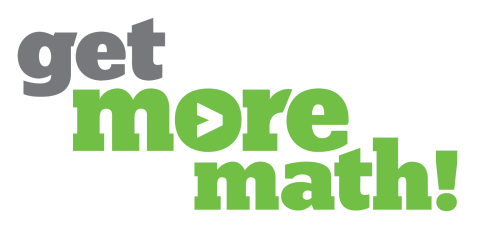

**Print this document to keep track of your progress.**

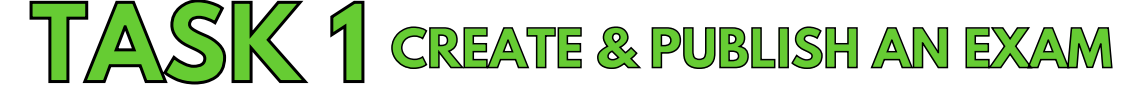

# **CHECKLIST: CREATE AN EXAM**

# **LOCATE SKILLS & CUSTOMIZE**

Navigate to WORK, click on the blue plus sign and choose Create Exam Name the exam 'Demo Exam'

Click on the Colleagues and My Work icon

Select My Work from the top right panel

Find 5 skills that students have been practicing and add them to the exam

Adjust the number of times each skill appears on the exam

Determine if students will have the same problems or different problems

Click SAVE

# **CHECKLIST: PUBLISH AN EXAM**

**Click PUBLISH SHUFFLE & CHOOSE CLASSES**

Check Shuffle (optional) and PUBLISH for at least one class. Click PUBLISH again

To prepare your students, have them watch this video: https://youtu.be/ywKJo8csNY4'

# **CHECK FOR UNDERSTANDING**

### **1. You MUST search the entire Skills Bank to find skills to add to an exam.**

- **True** False
- **2. What two symbols must be chosen to find work already assigned to your students?**

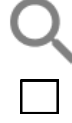

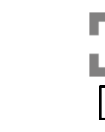

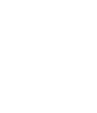

**MY WORK** 

# **3. The two parameters that can be changed before publishing an exam are:**

 $\Box$  The number of times a skill appears on the exam

Which students should take this exam

If questions should be open response or multiple choice

Whether every student get the same problems or different problems

#### **4. When publishing an exam, which option allows the order of the questions to be different for each student?**

Reorder

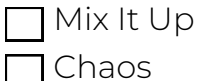

Shuffle

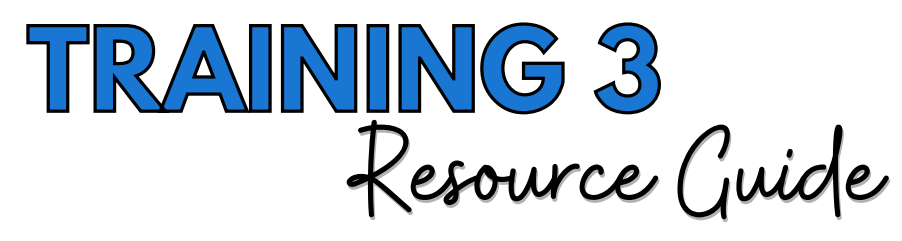

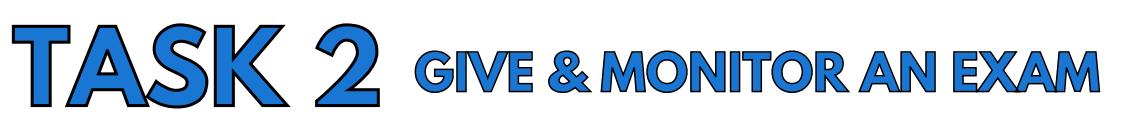

#### **CHECKLIST: EXAM OPTIONS ADJUST ACCESSIBILITY**

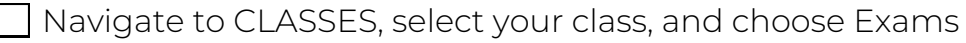

Notice the Show slider is enabled

Instruct students to request the exam from their student menu

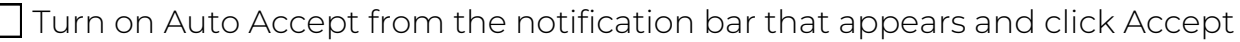

Notice the Auto Accept slider is enabled

 $\overline{\phantom{a}}$  Edit the Auto Accept timer by clicking on the blue oval

#### **CHECKLIST: MONITOR THE EXAM VIEW STUDENT PROGRESS**

Observe an actual student's screen during the exam

On the teacher screen, click on the exam and view the Status column

Click on a student's name and view their progress

Notice and click on the printer icon

Instruct students to click the Hand in Exam when they are finished

# **CHECK FOR UNDERSTANDING**

#### **1. When the Show slider is enabled, students will automatically be able to access the exam.**

True **False** 

#### **2. When the Auto Accept slider is enabled, students only have 15 mintues to complete their exam.**

 $\Box$  True  $\Box$  False

### **3. What happens when a student answers a question on an exam incorrectly? Choose all that apply.**

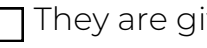

 $\sqcap$  They are given a warning

A magenta dot appears in the answer box

A blue dot appears in the answer box

 $\Box$  A blue checkmark is placed in the question box at the top

### **4. You can print the exact exam for a student.**

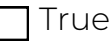

True  $\Box$  False

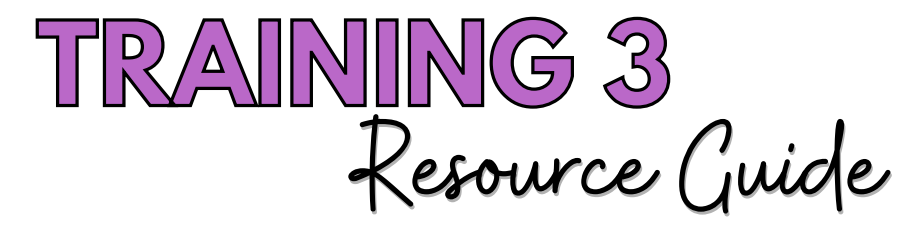

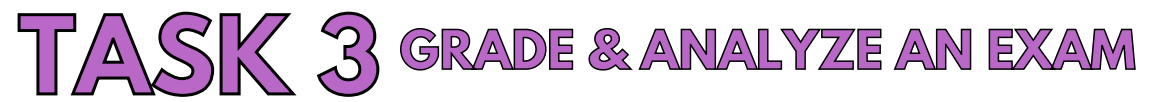

## **CHECKLIST: GRADE INDIVIDUAL EXAMS**

# **GIVE STUDENTS FULL OR PARTIAL CREDIT**

Navigate to CLASSES, select your class on the left, and Exams in the 2nd column

Click on the exam name

Select one student who has turned in their exam

Give the student full, partial, or no credit on any incorrect answers

Click SAVE GRADE at the top

# **CHECKLIST: GRADE ALL EXAMS**

# **GRADE EVERY EXAM AT ONCE**

 $\Box$  Navigate to the class view of the exam

Click the Grade Turned in Exams button for the class

Notice the Status and the Follow-up Score columns have changed

# **CHECKLIST: ANALYZE RESULTS**

### **VIEW THE EXAM ANALYSIS**

 $\Box$  Click on the View Analysis button in the top right corner

Order skills by the Students Missed column

 $\overline{\mathsf{I}}$  Identify the students who missed the first skill listed

Create an assignment with the two most missed skills

### **CHECK FOR UNDERSTANDING**

# **1. Students can be given partial or full credit on exam problems that are incorrect.**

 $\Box$  True  $\Box$  False

### **2. How can exams be graded in GMM? Choose all that apply.**

Exams can be graded per student

Exams are automatically graded when the student hands in the exam

Exams can be graded per class

**3. When printing an exam, the answer key is automatically included.**

 $\Box$  True  $\Box$  False

# **4. What information is provided with the exam analysis? Choose all that apply.**

Number of students who missed a skill

 $\Box$  How long it took the students to complete the exam

Number of points that were missed per skill

A list of students who missed a skill

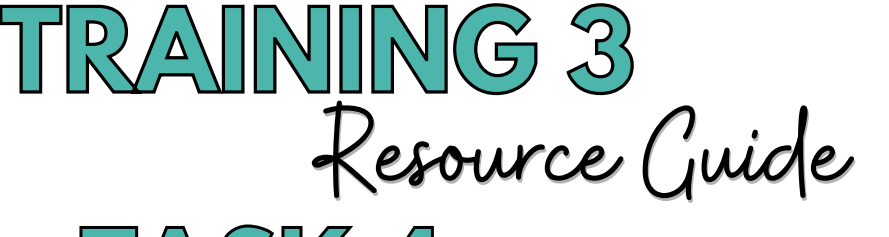

**TASK 4 USE CORRECTIONS & FOLLOW-UPS**

# **CHECKLIST: ENABLE CORRECTIONS**

#### **STUDENTS PRACTICE MISSED QUESTIONS**

From CLASSES, select Exams

Enable the Corrections slider for your exam

Observe student screens as they work in Mixed Review

## **CHECKLIST: ENABLE THE FOLLOW-UP EXAM**

#### **INDIVIDUALIZED EXAM ON MISSED QUESTIONS**

- T Enable Show and Auto Accept for the Follow-up Exam from Exams
	- Instruct students to complete their Follow-up Exam

Monitor students as they work

Grade and Analyze the Follow-up Exam

#### **CHECK FOR UNDERSTANDING**

#### **1. Which slider must be enabled for students to see the questions they answered incorrectly on their exam?**

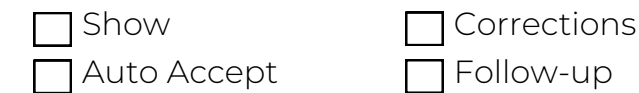

#### **2. When Corrections are enabled, students will FIRST see problems above the dotted line that are similar to the ones they missed on the exam?**

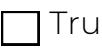

 $\Box$ False

### **3. What two things must a student do when they have Corrections?**

Fix the incorrect answers on each problem above the dotted line

Copy their neighbor's answers

Work on any skill in Mixed Review to earn points

 $\Box$  Earn a point on each skill above the dotted line

#### **4. Complete this statemtent, the Follow-up Exam is\_\_\_\_\_\_\_\_\_\_\_\_\_\_**

◯ An exam with all the red skills from Mixed Review

The same exam as the original test, just with different problems

An individualized re-test based on the skills a student answered incorrectly

**T** Given to every student on the most missed questions from the exam

#### **5. Why would a student not have Corrections or a Follow-up Exam?**

Their accuracy is above 93%

Their proficiency is above 80%

They earned 100% on their exam

They have less than 5 red skills in their Mixed Review

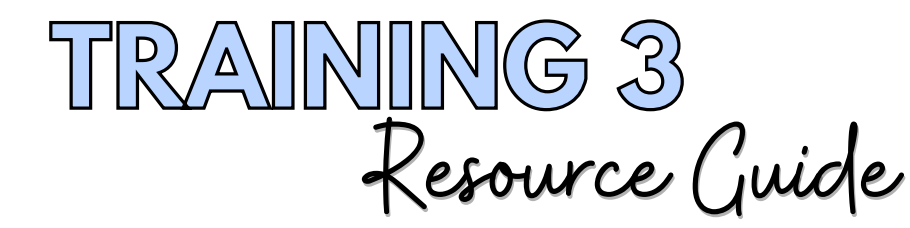

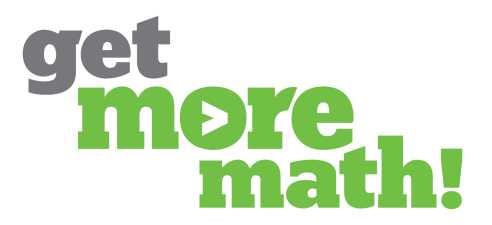

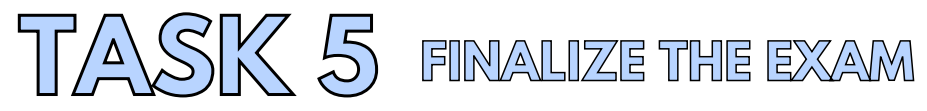

**CHECKLIST: WRAP-UP THE EXAM**

## **DOWNLOAD EXAM RESULTS**

Download the Exam and/or Follow-up Exam results

Disable the sliders from the Exam and the Follow-up Exam

# **CHECKLIST: TEACHER TIPS**

# **GRADING & ADDITIONAL OPTIONS**

Check out this link for some grading suggestions: https://tinyurl.com/3w2md7ad Watch the Create an Exam from Mixed Review video: https://youtu.be/PACaMa6qj3Q

# **CHECK FOR UNDERSTANDING**

**1. Once the Exam and Follow-up Exam are complete, GMM recommends turning off the sliders for Show, Auto Accept, and Corrections.**

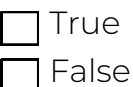

#### **2. What is a benefit of creating an exam from the class's Mixed Review? Choose all that apply.**

 $\Box$  Able to select the skills the class has practiced

Able to select skills based on data

Able to select skills based on the date assigned

Able to easily create a cumulative exam

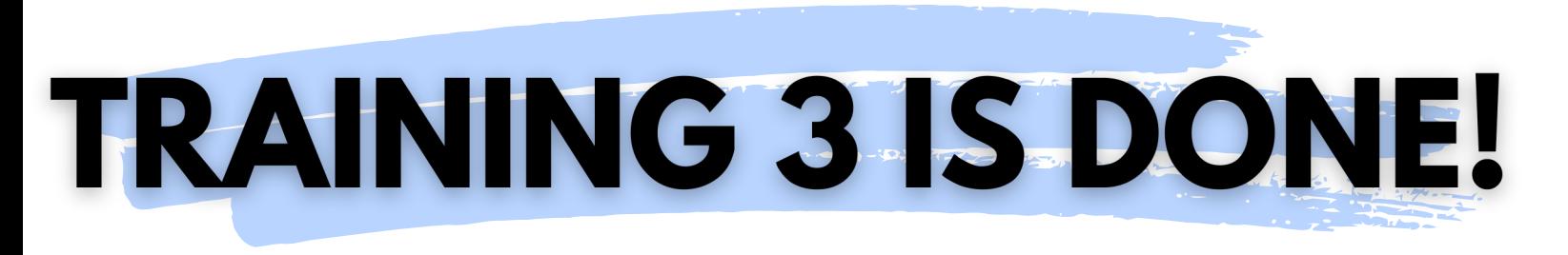

# **If you completed this training on paper, please scan all pages and email to [support@getmoremath.com](mailto:support@getmoremath.com)**

**You will be entered in to our monthly \$100 Amazon gift card drawing.**